## **How to Connect Visual Studio Code to attu**

Suggestion: Before you start, it's strongly suggested that you have GitLab setup on attu, as VSCode will connect to it using SSH. Make sure you can locate the cse333-20su-YOURNETID folder because we will be using it in a later step.

1. Download VSCode fro[m https://code.visualstudio.com/Download](https://code.visualstudio.com/Download)

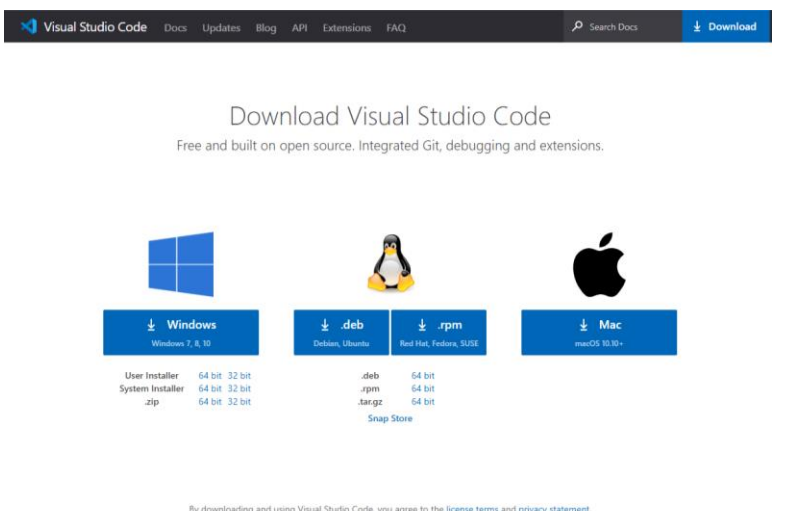

2. Click on the Extensions tab on the side (looks like three blocks with a fourth being added).

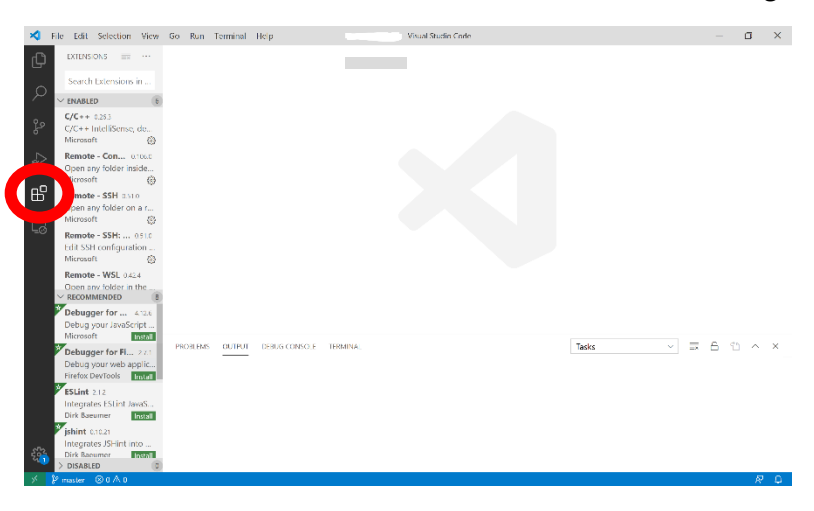

3. Search for "Remote – SSH" and install.

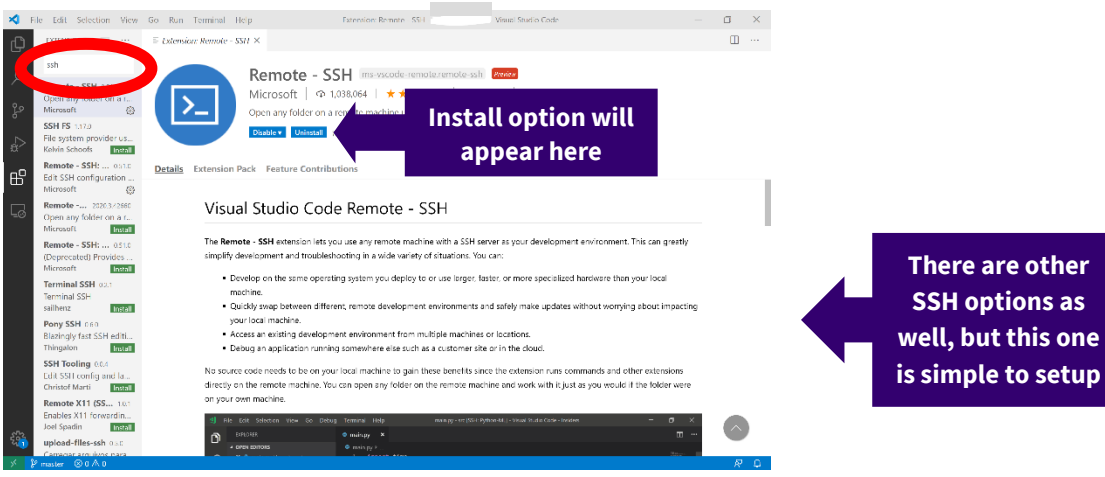

- 4. Open the command palette with one of the following:
	- a. F1
	- b. Cmd-Shift-P or Ctrl-Shift-P
	- c. Go to View tab at the top  $\rightarrow$  Command Palette
- 5. Type in "Connect to Host" and select the "Remote SSH: Connect to Host…" option.
	- a. It may not be the first one in the list

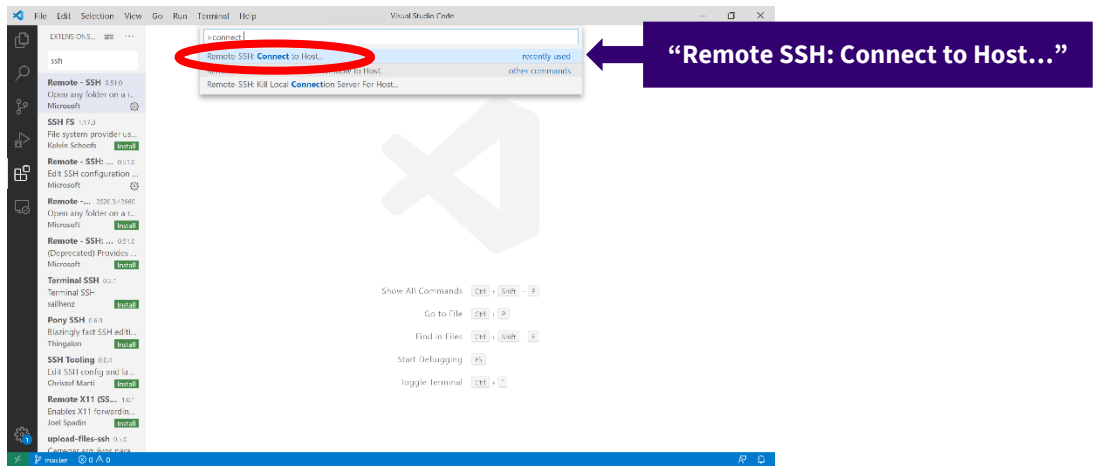

- 6. Type the path to ssh into attu with your NetID, "[NetID]@attu.cs.washington.edu" without the square brackets or quotations marks, then press enter
	- a. If a popup appears asking "Choose a platform", click on Linux

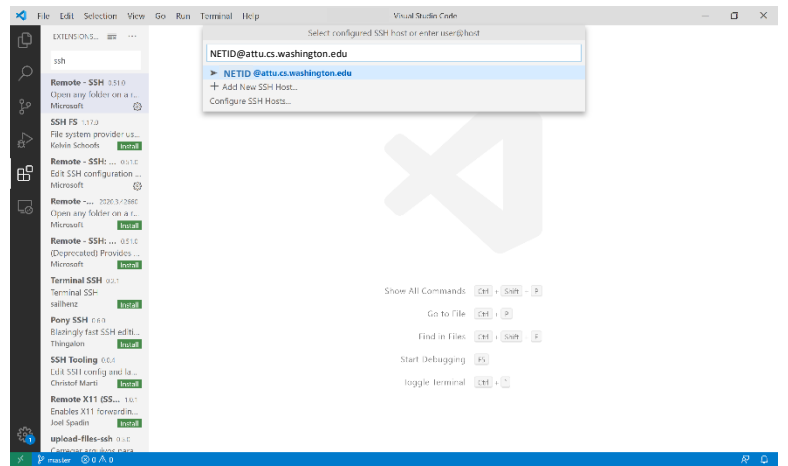

7. Enter your password, then press enter.

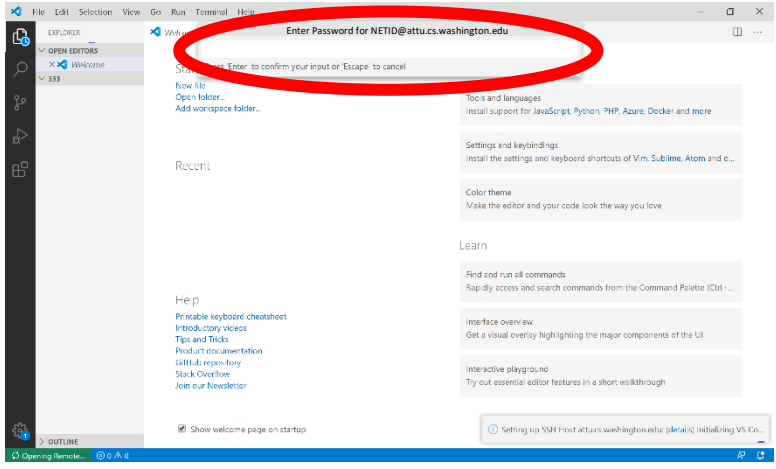

## 8. Click on Open Folder

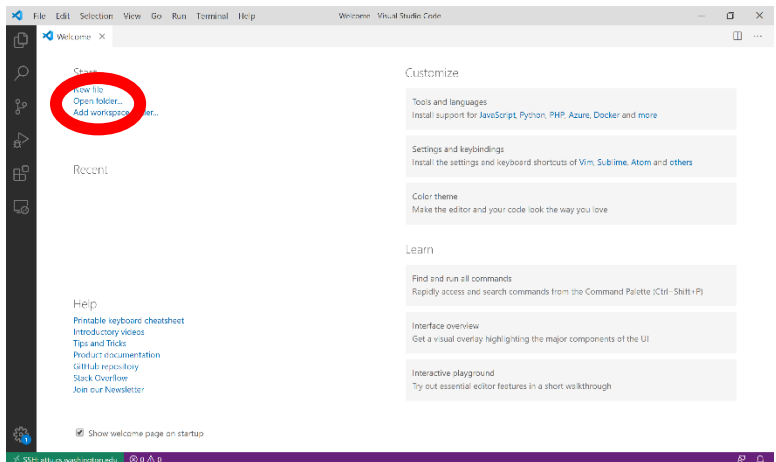

- 9. Select the folder you would like to work in (If you did the suggested, choose the cse333-20su-NETID folder).
	- a. Folders are nested so if your cse333 folder is inside another folder you can click to it as you would cd using attu, CSE VM, or CSE Virtual Desktop

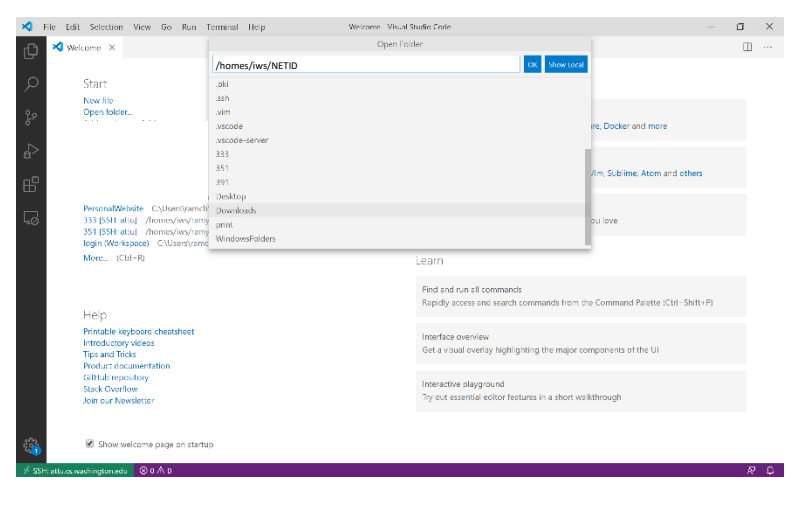

## 10. You did it!

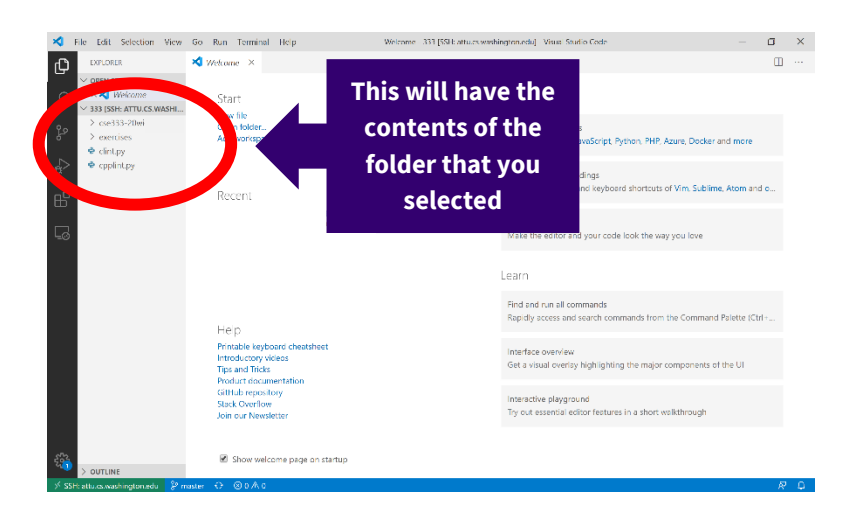

If you have any issues, feel free to reach out on the Ed discussion board. Some of the TAs have experience setting this up and can help you troubleshoot.